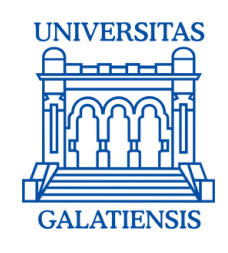

2010/07/2012

ホエルス

# **CANDIDATE'S GUIDELINES**

**for online registration to the admission contest within "Dunarea de Jos" University of Galati**

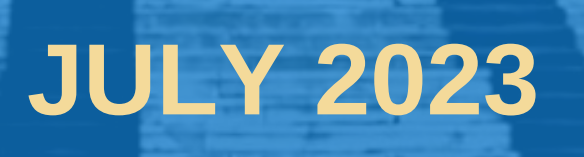

[www.admitere.ugal.ro](https://admitere.ugal.ro/)

These guidelines come to help the candidates who choose to register online to the admission contest within "Dunarea de Jos" University of Galati.

Check the list of study programmes and choose the Faculty and the programme which fits you the best according to your skills and interests.

## ONLINE REGISTRATION

We designed a friendly online platform for you!

#### **IMPORTANT!**

Please install the S3 Translator plug-in in order to see all the information in English.

#### **Here's what you have to do:**

Step 1: [Candidates](https://chrome.google.com/webstore/detail/s3translator/debnnjfbneojbmioajinefnflopdohjk) will access the following link in order to download the translator plug in: **S3 Translator -**

#### **link (Chrome)** and **S3 [Translator](http://addons.mozilla.org/en-US/firefox/search/?q=s3.translater%2F) - link (Mozilla Firefox).**

Step 2: Click "**Add extension**" to any browser you use.

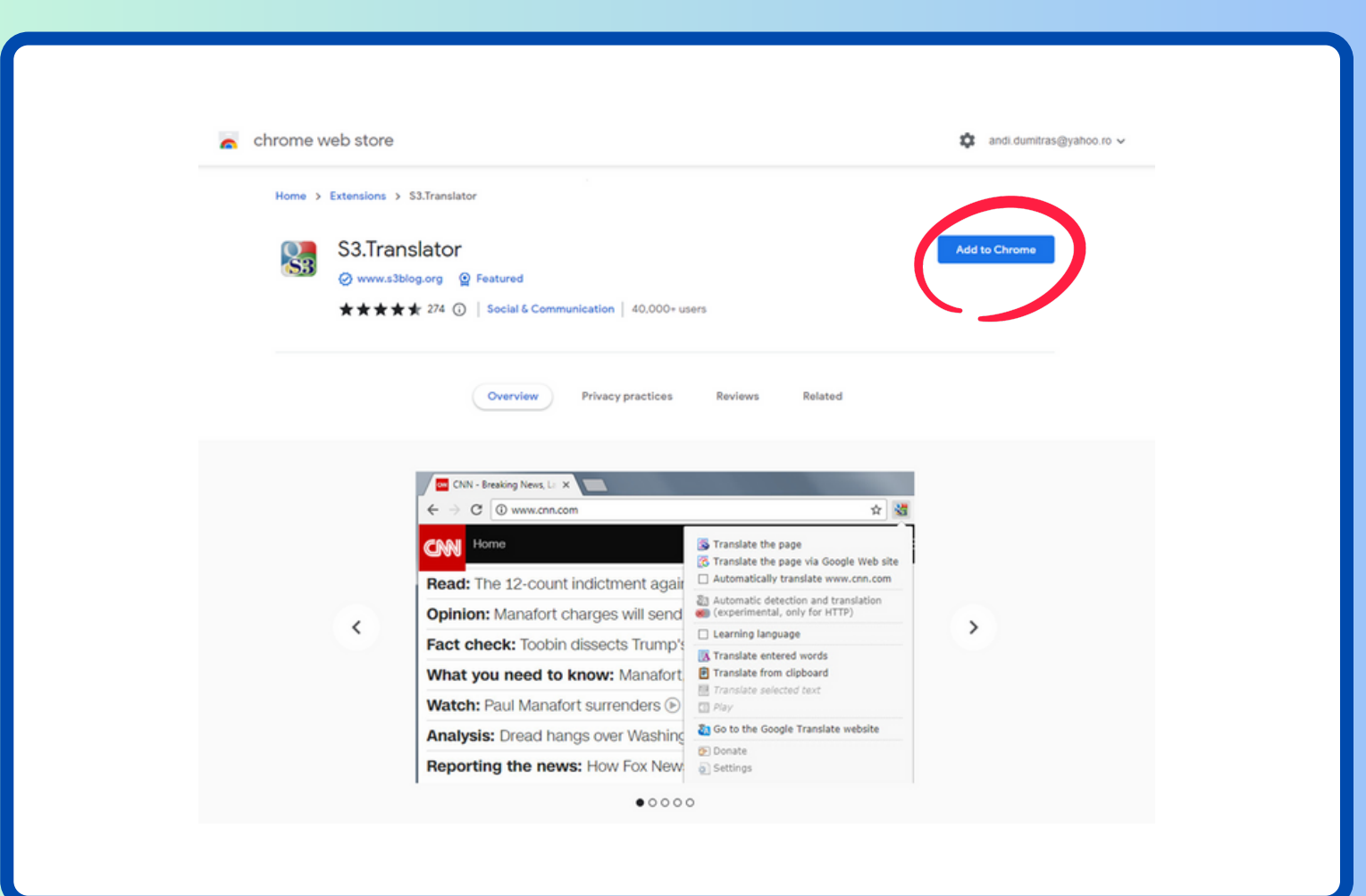

#### ONLINE REGISTRATION

Step 3: Click "**Add extension**" and then the plug in will be saved to your computer.

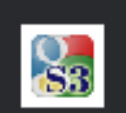

Add "S3.Translator"?

#### It can:

Read and change all your data on all websites

Display notifications

Read and modify data you copy and paste

Manage your downloads

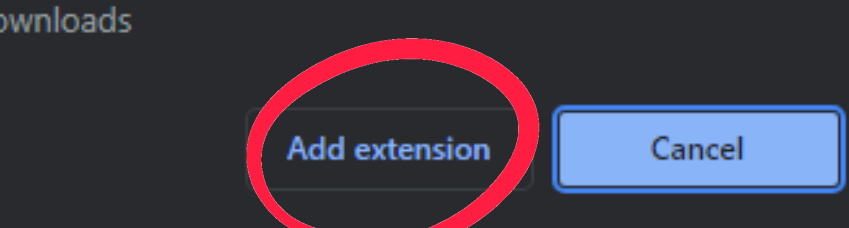

### ONLINE REGISTRATION

Step 4: Make sure that you selected English as the Default translation language. Then, from the list of available languages, please select **Romanian,** then click the button **Save settings.** You will be asked to save the plug in to your computer.

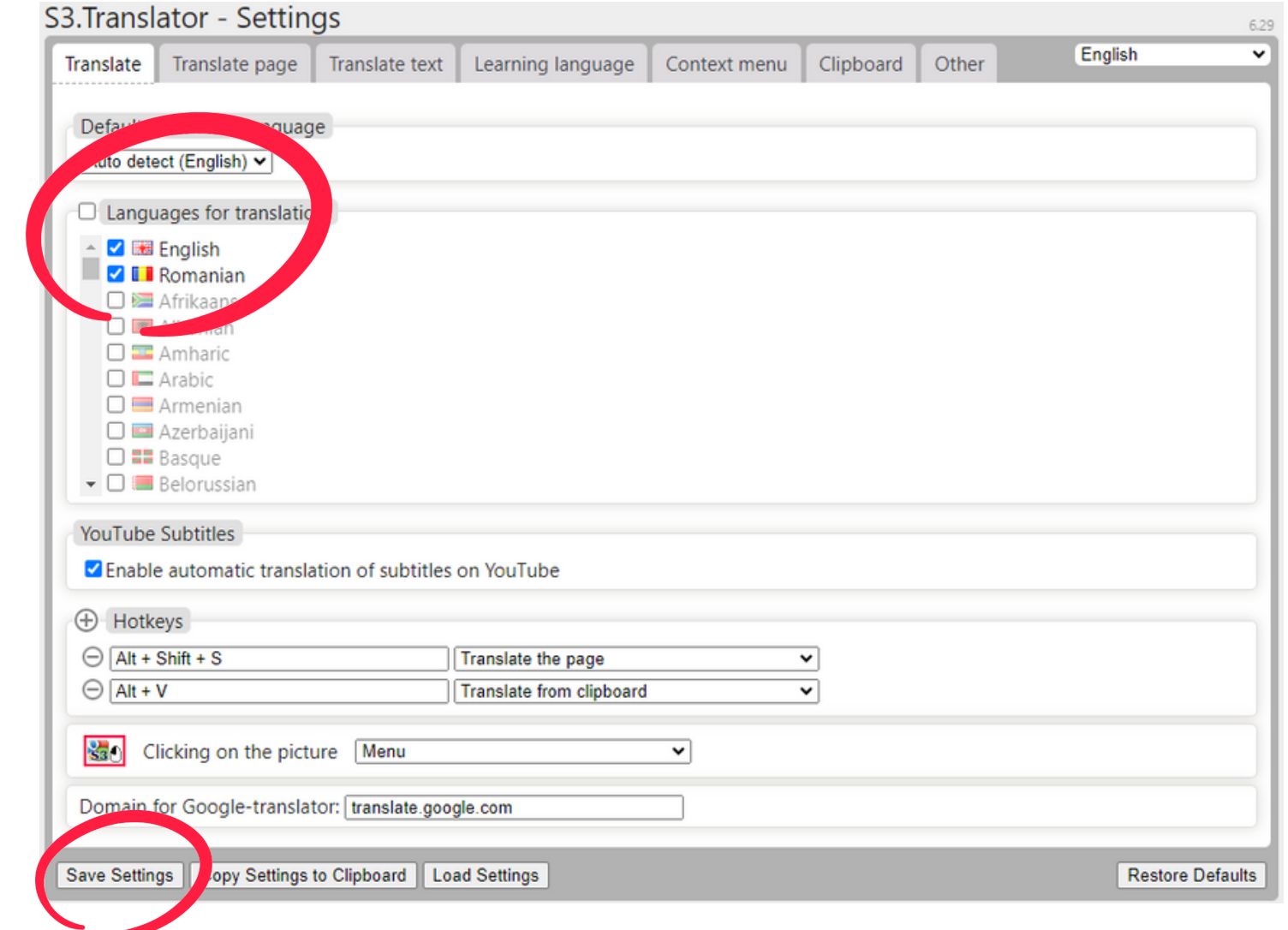

*[www.admitere.ugal.ro](https://admitere.ugal.ro/)* 4

**In order to become part of our team you need to follow 5 steps:**

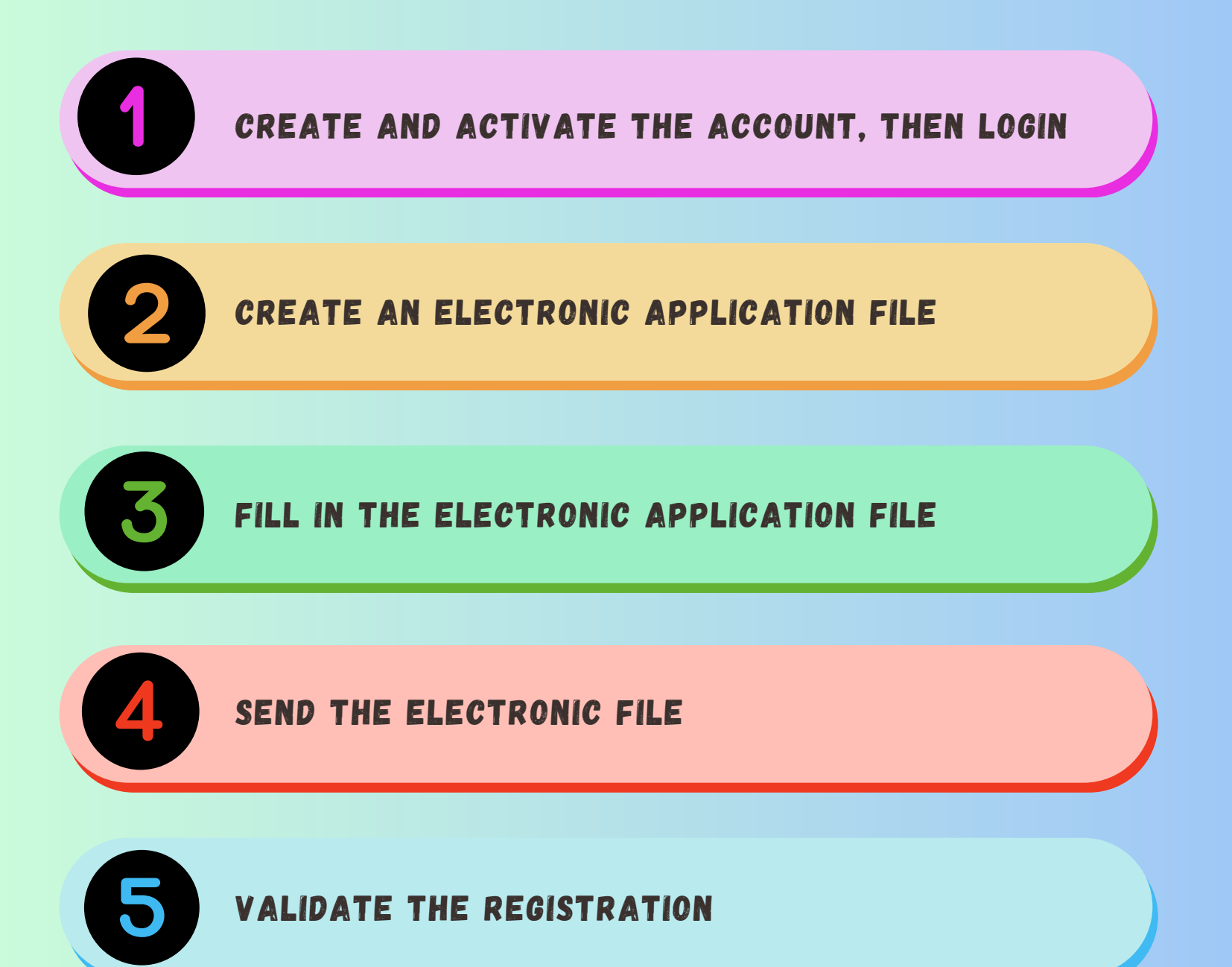

#### CrEATE AND ACTIVATE THE ACCOUNT, THEN LOGIN

In order to register online, you need to access the admission platform which can be found at www.admitere.ugal.ro, clicking the botton *Înscriere online (Online registration),* placed on the top right corner of the webpage, as shown in picture 1.

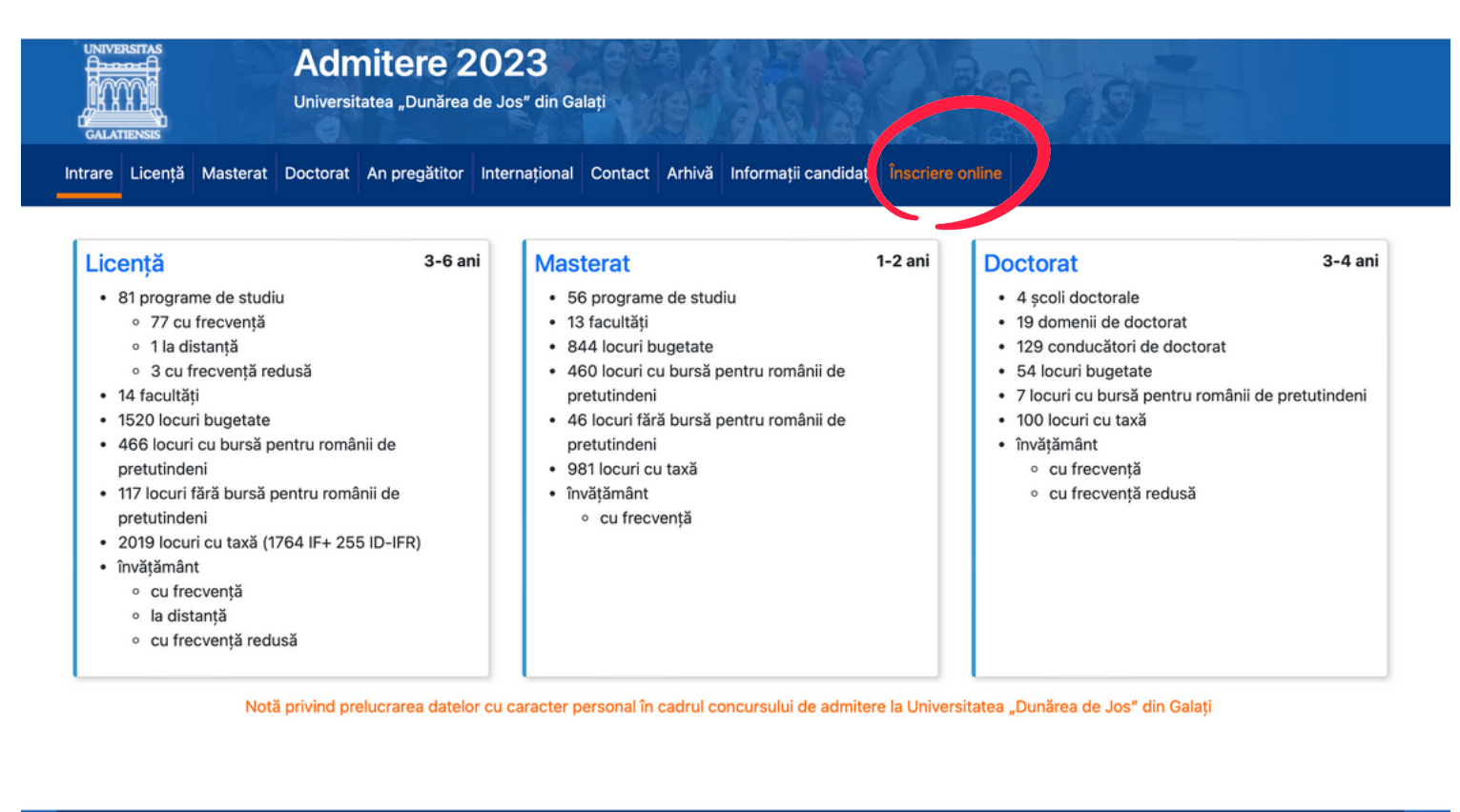

Copyright © 2023 - Universitatea "Dunărea de Jos" din Galati

*Picture no. 1*

## CrEATE AND ACTIVATE THE ACCOUNT, THEN LOGIN

Then, according to picture no. 2.a, you can register using a valid e-mail address, then you choose a password that you need to confirm, after that, the security code will be required. After reading the information regarding the *Terms,* tick the button to accept them then and then click the button **Înregistrare** *Registration*. After registration, you will be informed that the account has been created, and an activation message called *Activarea contului meu UGAL (Activation of my UGAL account)* will be sent to the e-mail address chosen by the candidate (Picture no. 2.b)

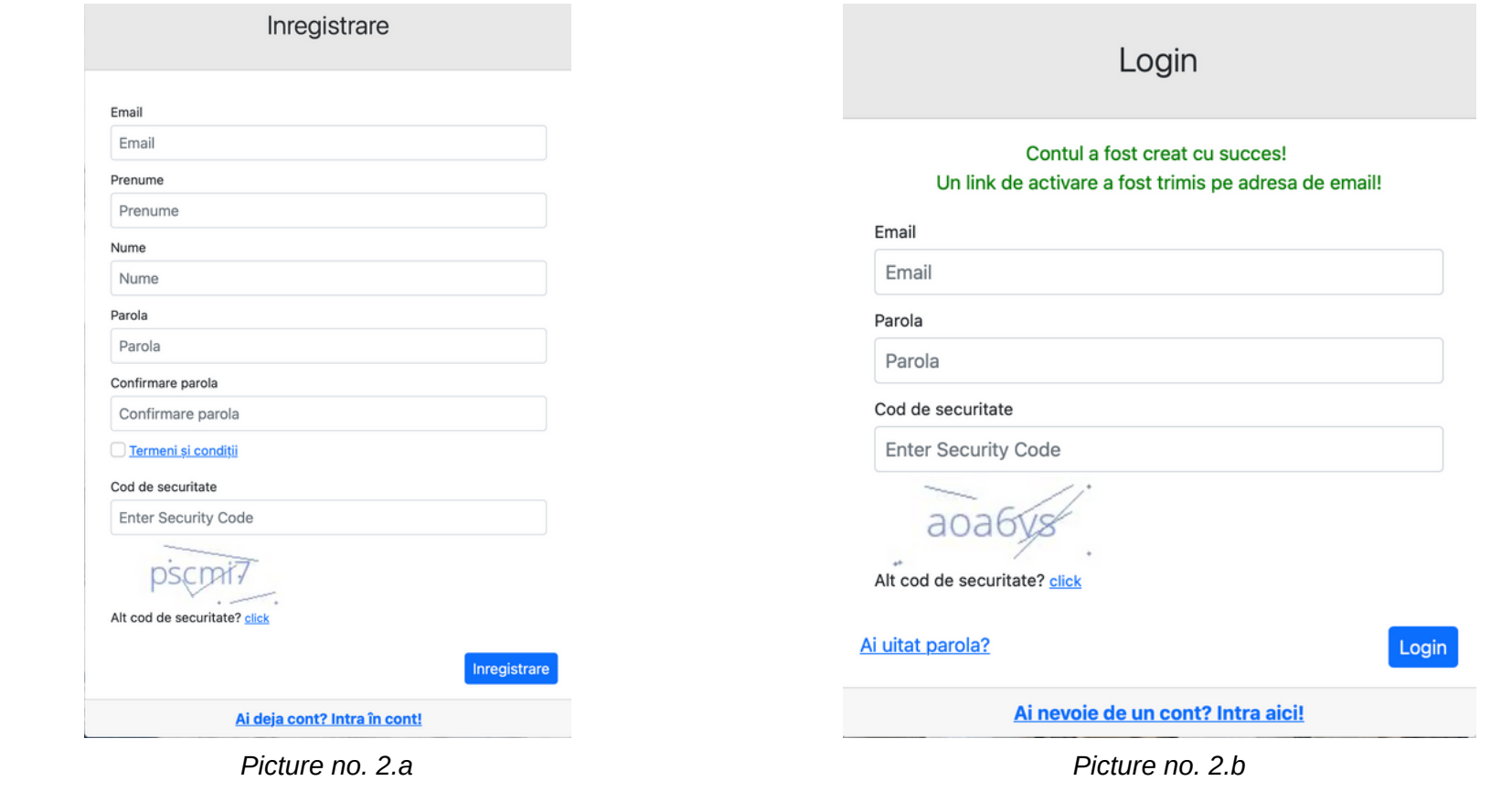

*[www.admitere.ugal.ro](https://admitere.ugal.ro/)* 7

After registration, you will receive a message on your e-mail address regarding the activation of your account. The activation can be done by clicking the link *Activate now,* received on the e-mail or accessing directly in browser the address provided in the same message. (According the picture no. 2.c)

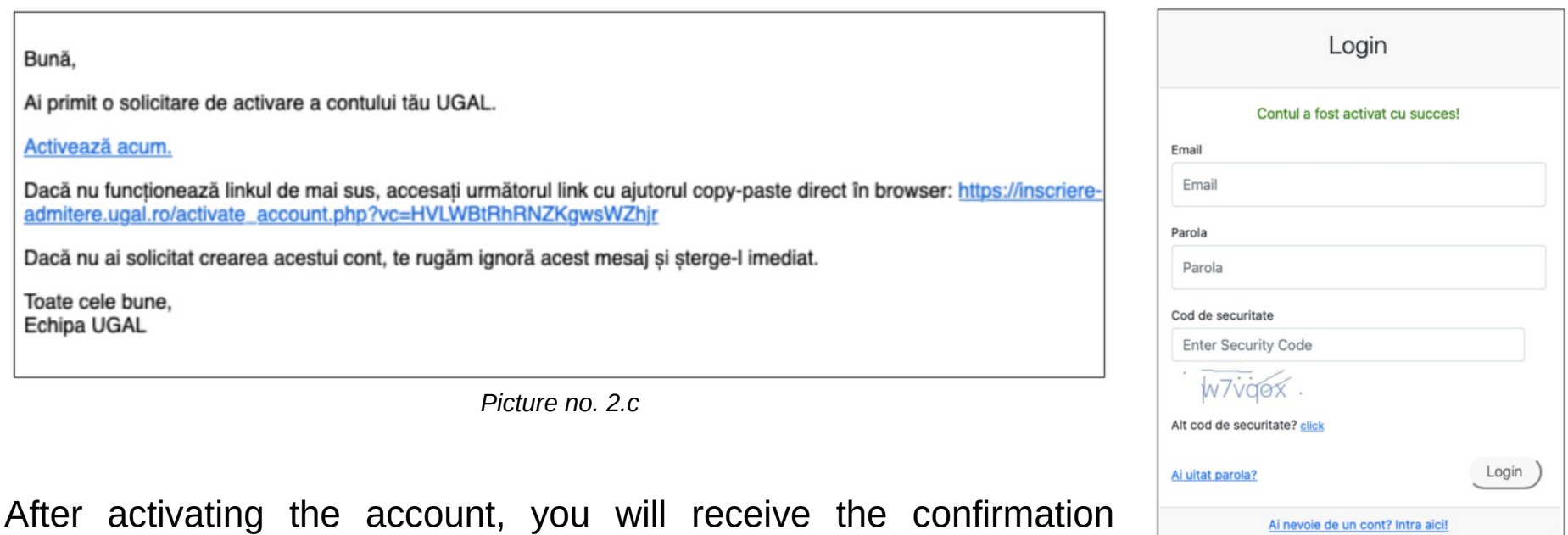

message on the platform (Picture no. 2.d)

*Picture no. 2.d*

After activating the account, you can login anytime, filling in your account details, namely e-mail address and the password you used when you registered. After introducing the security code, click the *Login* button. (Picture no. 3)

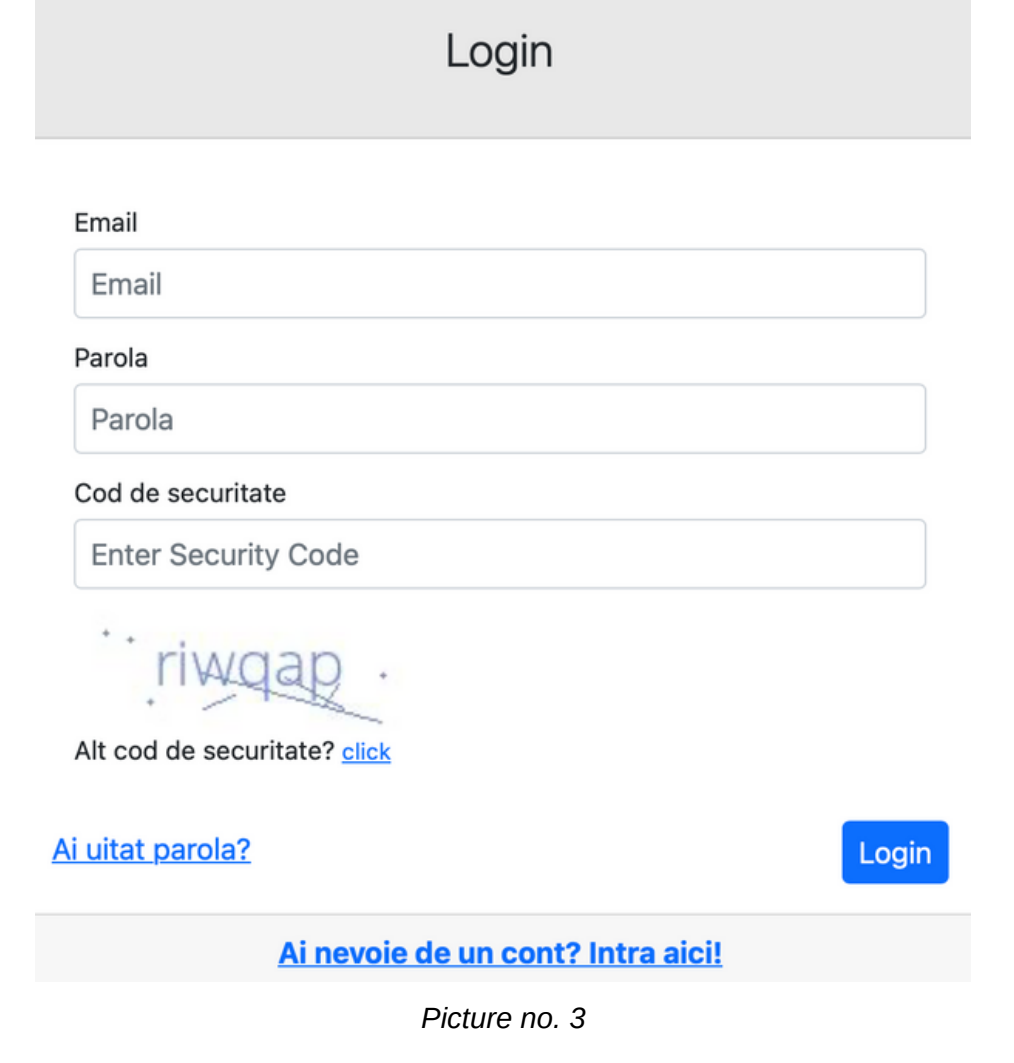

Click the button **Dosare licență (***Bachelor/Master File(1) -* Picture no. 4.a and then the click the button **Dosar nou (***New File (2)* - Picture 4.b

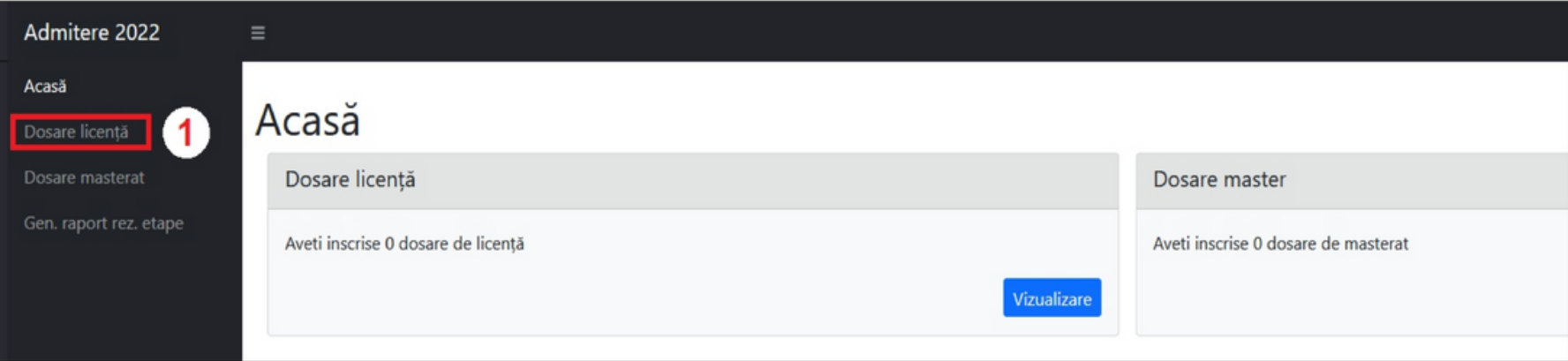

*Picture no. 4.a*

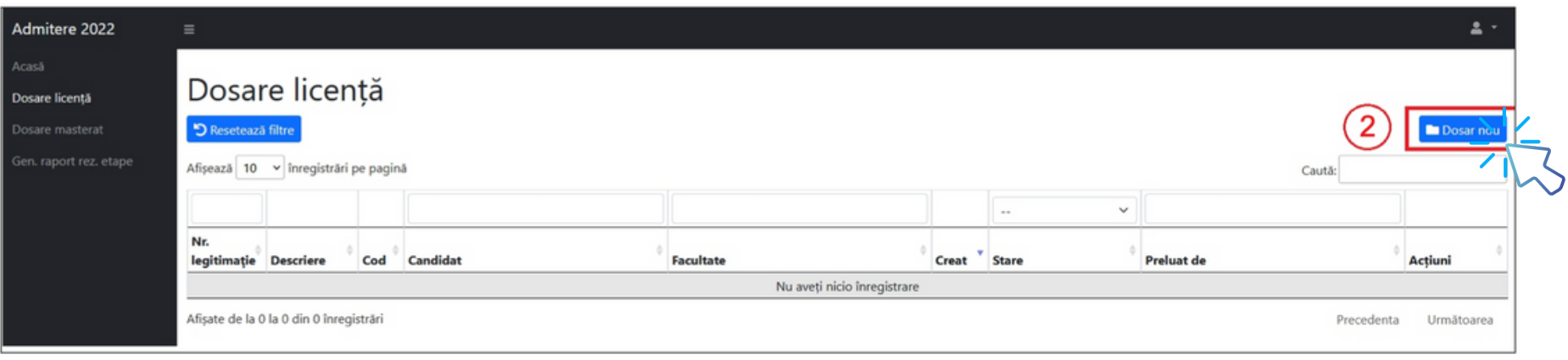

*Picture no. 4.b*

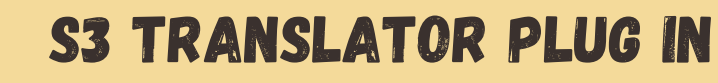

Click the plug in button in order to access the S3 Translator plug in. Select the S3 Translator and then option **Translate the page.** The page will be automatically translated in English.

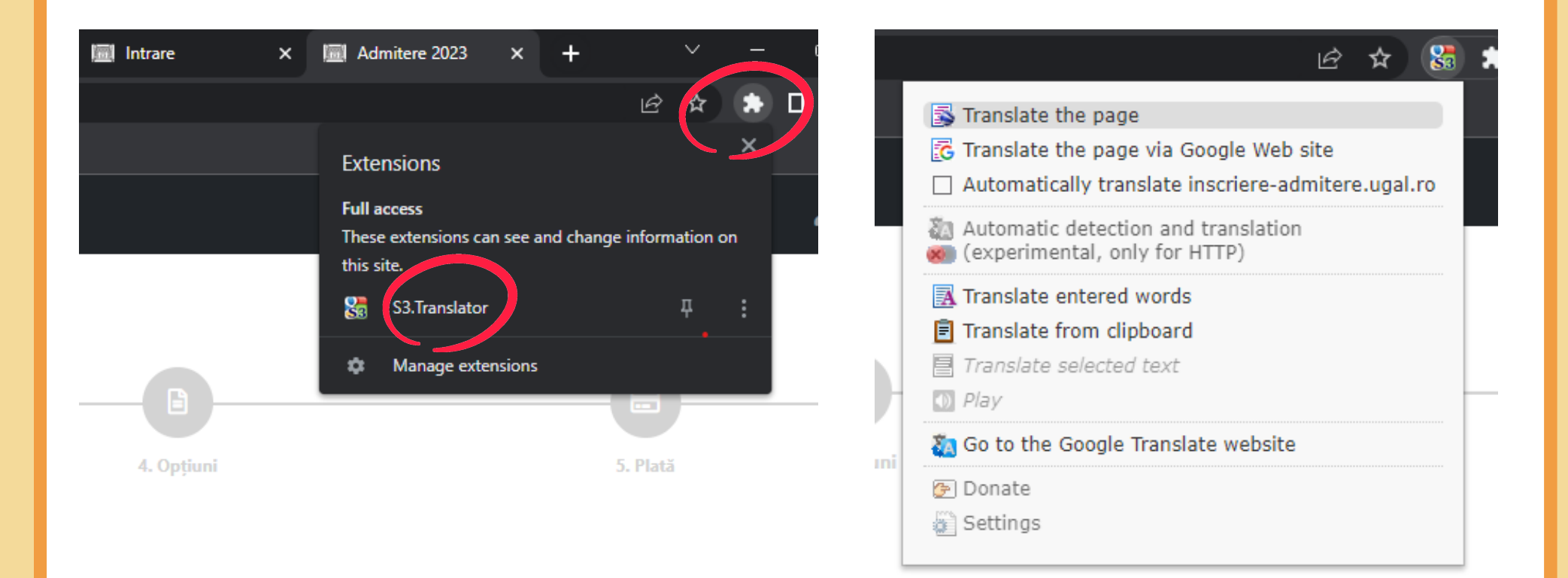

Fill in the personal details, the shown fields respectively, according the picture no. 5 - boxes 1-3. Only the graduates may take part to the admission contest for a Bachelor's/Master's degree.

The following categories of candidates can take part to the admission contest on special designated seats **CPV (self funded student**):

- **Candidate non-UE/CPV** (**NON-EU candidate/CPV) -** it will be ticked only by Non-Eu candidates.
- **An pregătitor** (**Preparatory year)** it will be ticked by those candidates who do not know the Romanian language and who choose to study a programme which is taught only in Romanian

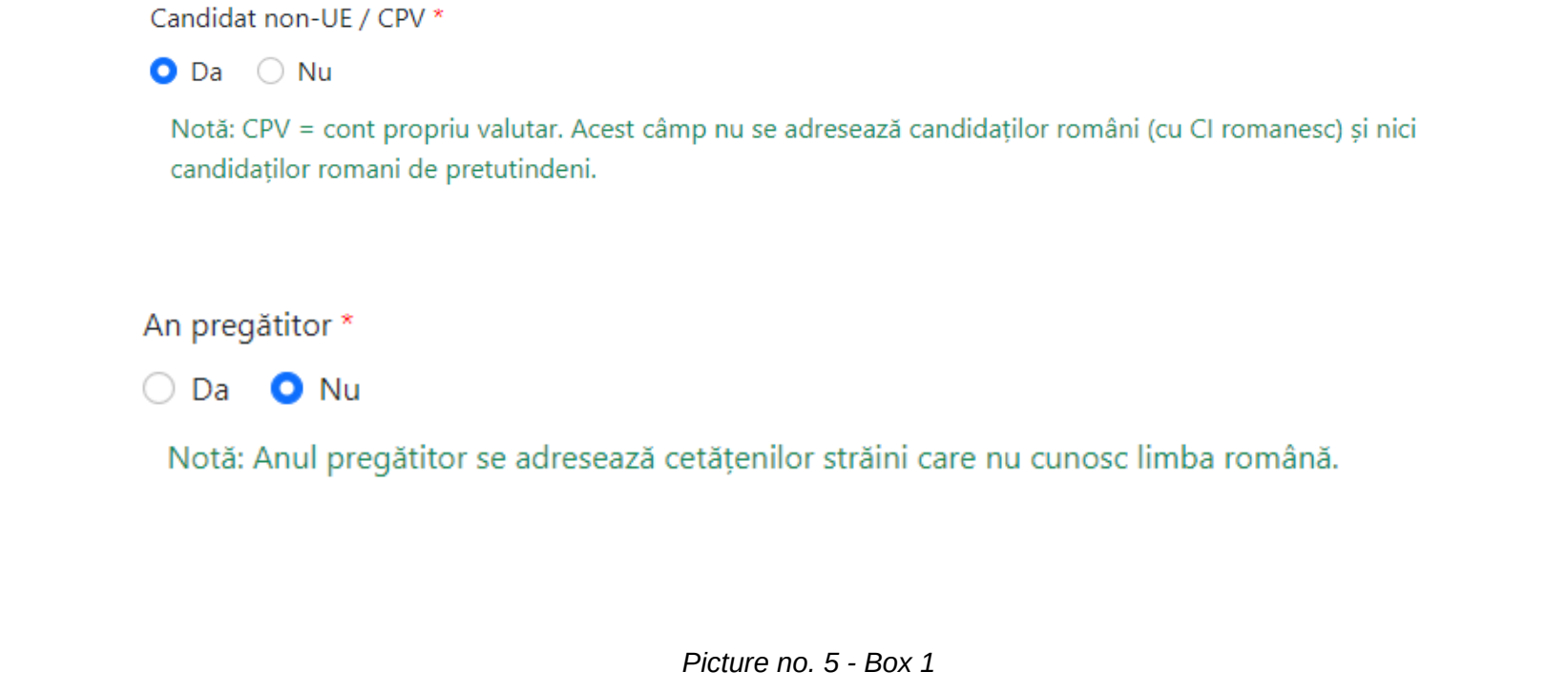

Thus, the following data will be filled in (check picture no. 5 box 2).

**Nume candidat** (**Candidate name)** - the full family name of the candidate will be filled in. The candidate who changed the family name for any reason (marriage, upon request, etc.), would fill in the family name acquired at birth as it was specified in the passport.

**Initiala** (**Initial)** *-* will be automatically filled in.

**Prenume** (**Surname)** - all the surnames from the birth certificate will be filled in, in the order specified on the document and if there are any other symbols in the name, it will be specified as well.

**Prenume tată** (**Father's surname) -** all the father's surnames from the birth certificate will be filled in, in the order specified on the document

**Prenume mamă** (**Mother's surname)** - all the mother's surnames from the birth certificate will be filled in, in the order specified on the document

**CNP candidat** (**Personal identification number)** - the passport number/identity card number will be filled in.

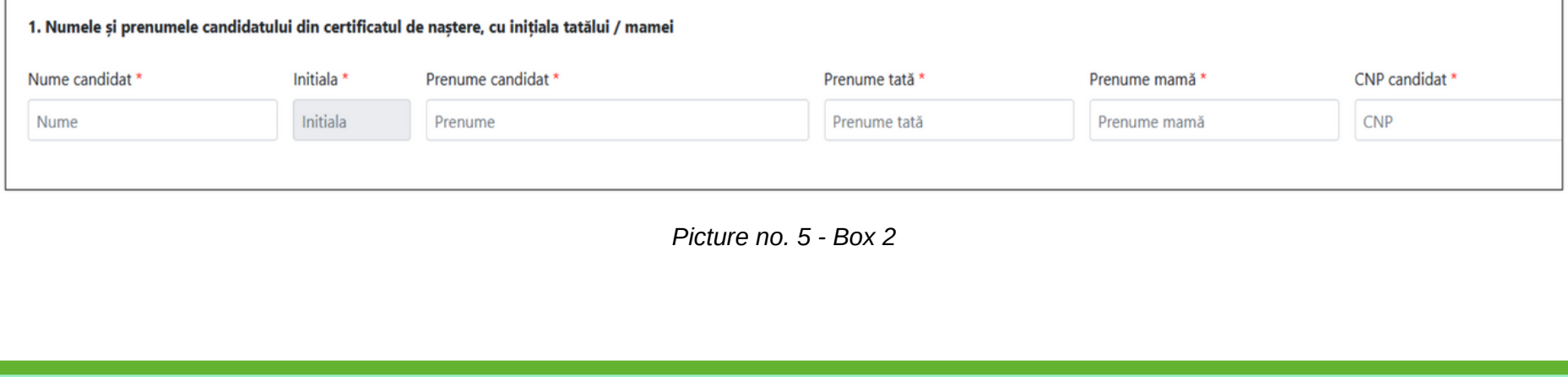

**Note!** Do not forget to save the already filled in data, clicking the button *Salveaza dosar si ramai in pagina (Save file and stay on page)* as shown in picture 5, box 3.

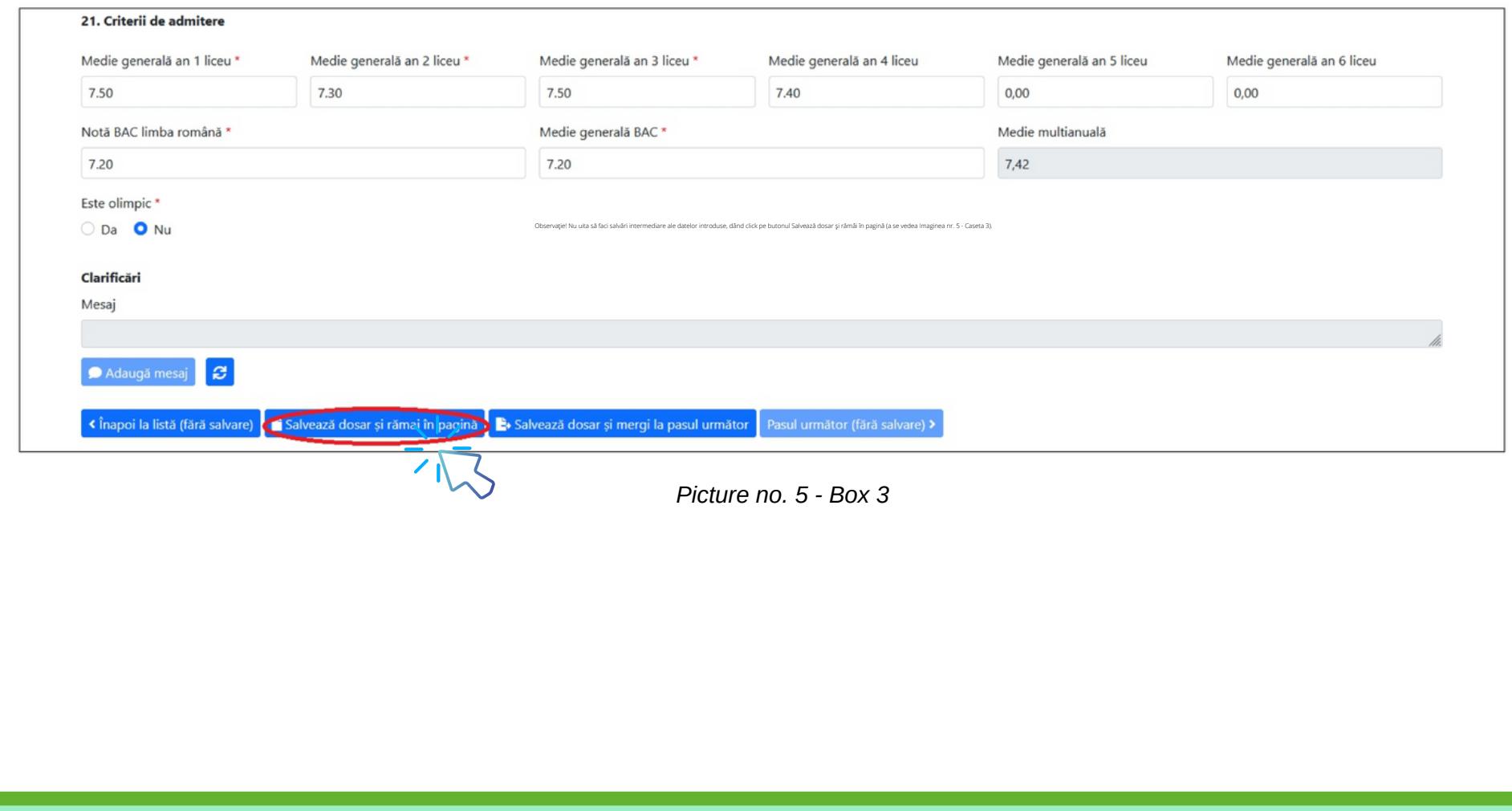

*[www.admitere.ugal.ro](https://admitere.ugal.ro/)* 14

**Telefon (P***hone number) -* it will be introduced with the country code (0040123456789), without space or any other symbols between numbers.

*E-mail* - the e-mail address to which the candidate desires to receive the messages from the Admission Commission will be filled in **Medie generală liceu** (**General average of the high school years)** - the average of each high school year will be filled in, according to the Transcript of records and to the years of studies. The application will automatically calculate the average of the high school years as you type them.

**Notă BAC limba română** (**Romanian/English language mark)** - candidates who apply for a study programme taught in Romanian will fill in the mark they obtained at the graduation examination of the Preparatory year in the Romanian language. Candidates who choose to study a programme taught in English, will fill in the mark they obtained at the English language certificate.

**Medie generală BAC (Baccalaureate general average** - the general average written on the diploma will be filled in.

To the question *Are you an olympian?* candidates will select the answer No.

Then, candidates can pass to the next section by clicking *Salveaza dosar si mergi la pasul urmator (Save the file and move forward),* as shown in Picture 5, box 4.

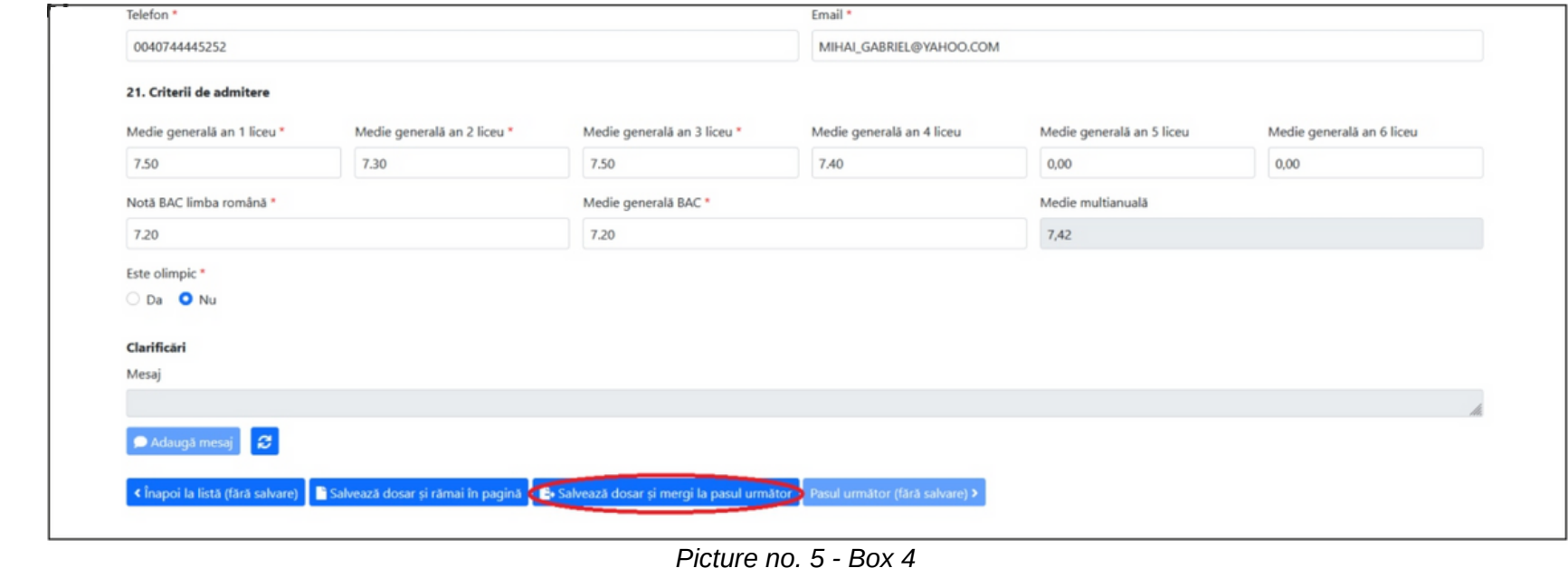

Up forward, the personal data will be filled in, according to picture no. 6 - box 1.

**Data nașterii** (*Birthday)* **-** it will be selected the year, month and the day of the candidate which opens when clicking the respective field.

**Locul nașterii** (**Place of birth)** - it will be selected from the fields Tara (Country), Judet (Region), Localitate (City), the options which fit the candidate. In case the candidate does not find his/her option within the 3 fields Tara (Country), Judet (Region), Localitate (City), then there is another field available called Loc nastere (Place of birth), in which he/she can fill in the data.

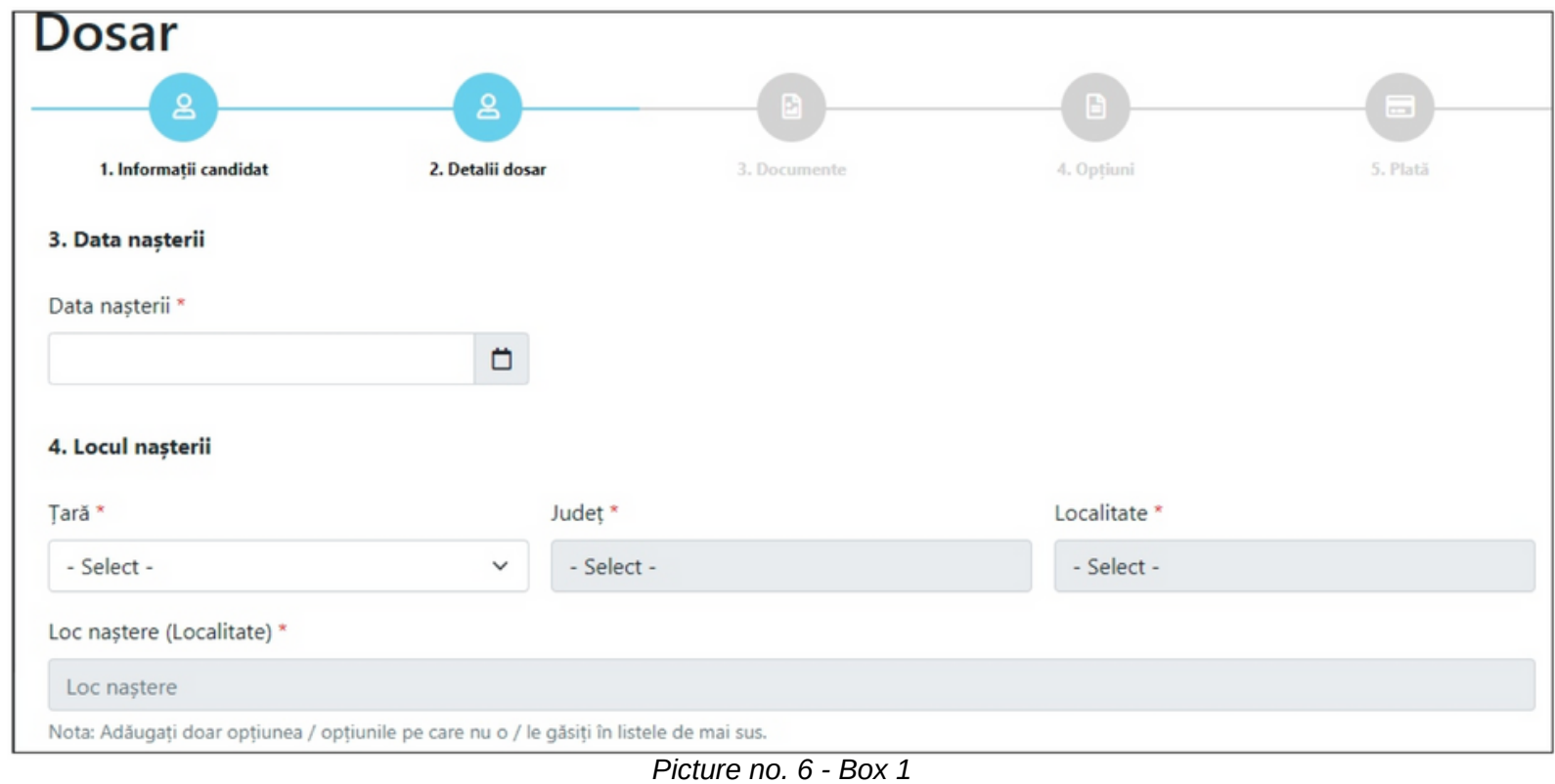

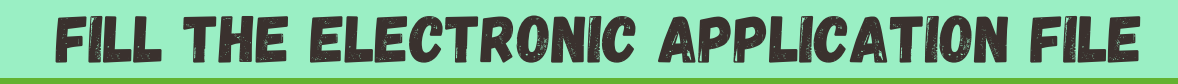

**Stare civilă (Civil status) -** it will be selected, by left clicking, the situation in which the candidates find themselves.

**Stare socială specială (Special social status) -** not applicable (picture no. 6 - box 2).

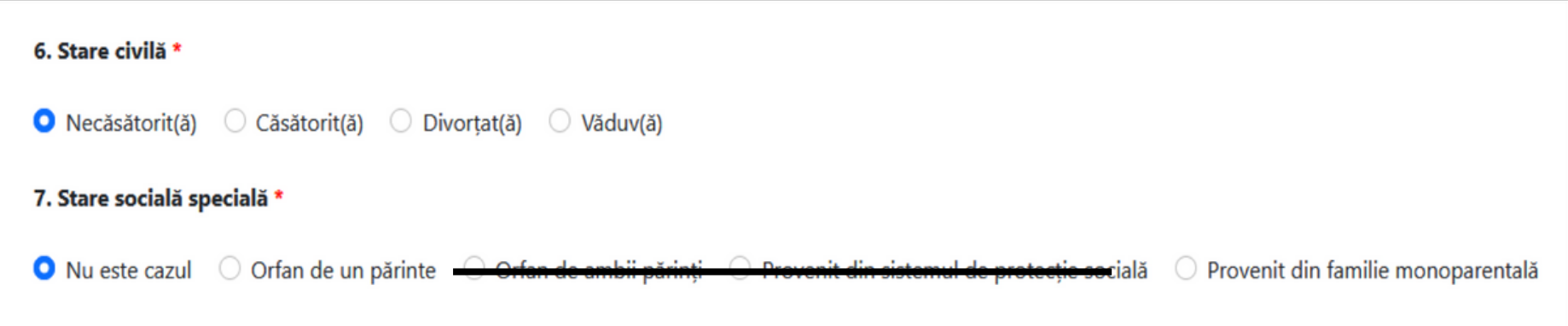

*Picture no. 6 - Box 2*

Then, the following data need to be filled in (picture 6 - box 3).

**Candidat din categoria persoanelor cu dizabilitati** (**Candidate from the category of persons with disabilities)** - it will be selected one of the options available. If yes, medical documents must be provided. **Etnia** (**Ethnicity)** - it will be filled in only by the Romanian citizens.

**Cetățenia** (**Citizenship)** - it will be selected one of the predefined situations, and if none of those correspond to the situation of the candidate, it will be selected the field **Alte cetatenii (Other citizenship)**. After selecting this option, a new field called **Altă cetățenie (Other citizenship)** where the citizenship of the candidate can be filled in.

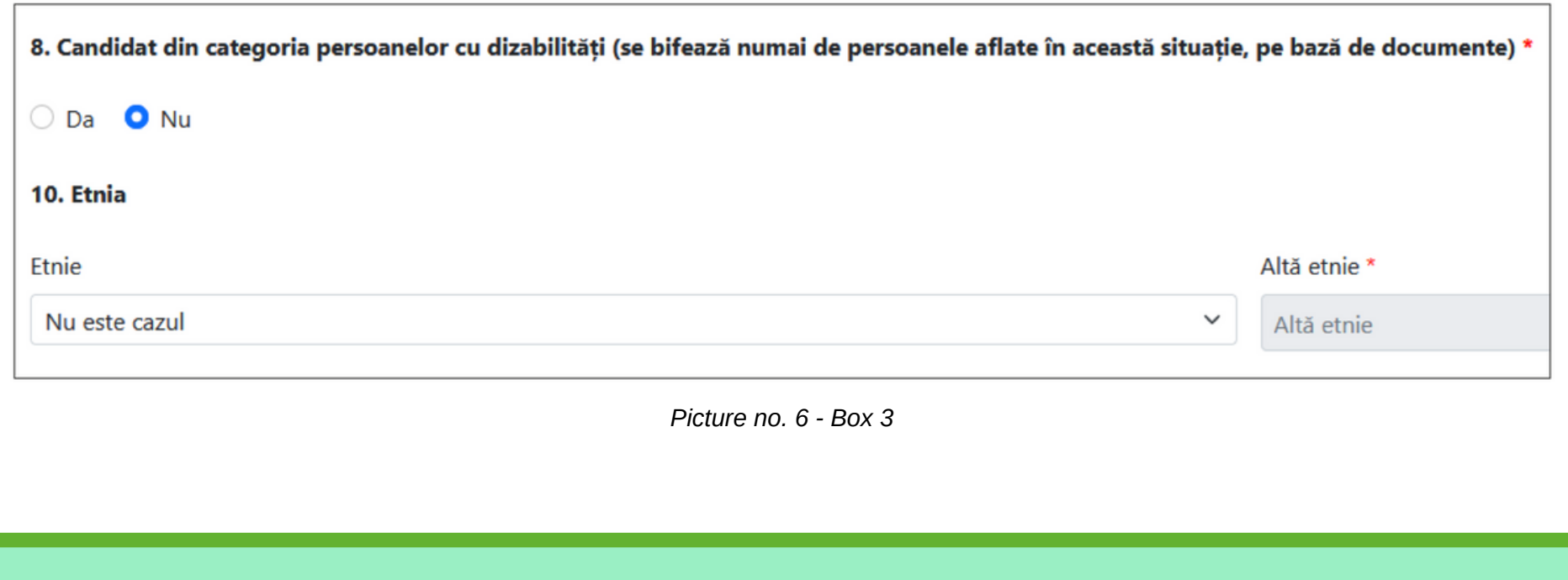

**Domiciliul stabil (Permanent residence)** - choosing from the predefined lists, it will be selected the Tara (Country), Judet (Region), Localitate (City). Moreover, the mandatory fields will be filled in: Strada (Street) and numar (number) as well as the fields Blocul (Block), Scara (Block Entrance number) and Apartamentul (Appartment).

The field entitled **Adresa (address)** will be filled in only if in the predefined lists Tara (Country), Judet (Region), Localitate (City) the address of the candidate cannot be found.

**Identification documents (ID/Passport)** - the series, the number and the issuing authority and the issue and expiry date will be filled in.

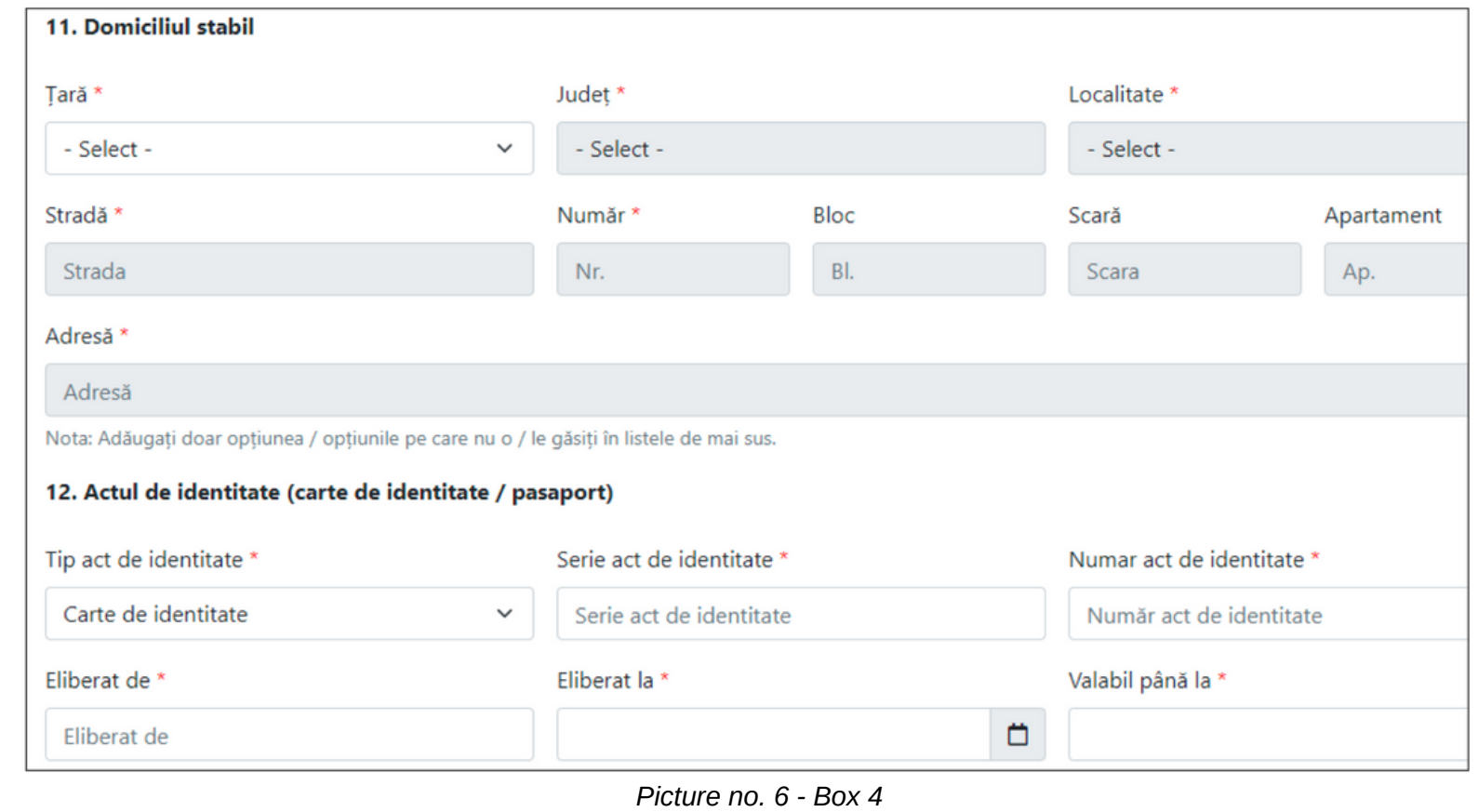

**Tara(Country), Judet(Region), Localitate(City) -** the candidates will select the country (ex. Syria, Bangladesh etc.) Judet(region), Localitatea ( City) where they graduate the high school;

**Adresa liceu (High School Address) -** It will be filled in if the location of the high school cannot be found in the previous lists.

**Alt Liceu (Other High School) -** it will be filled in only if the name of the High School cannot be found in the list.

**Profil liceu (Profile/field)** - it will be filled in the name of the profile/field within the graduated High School (ex.scientific, humanities, technical).

Durata studiilor, anul absolvirii, forma de învățământ (Duration of studies, graduation year and form of studies) - it will be selected the duration of the high school studies, year of graduation and the form of studies (daily/part-time/at distance education).

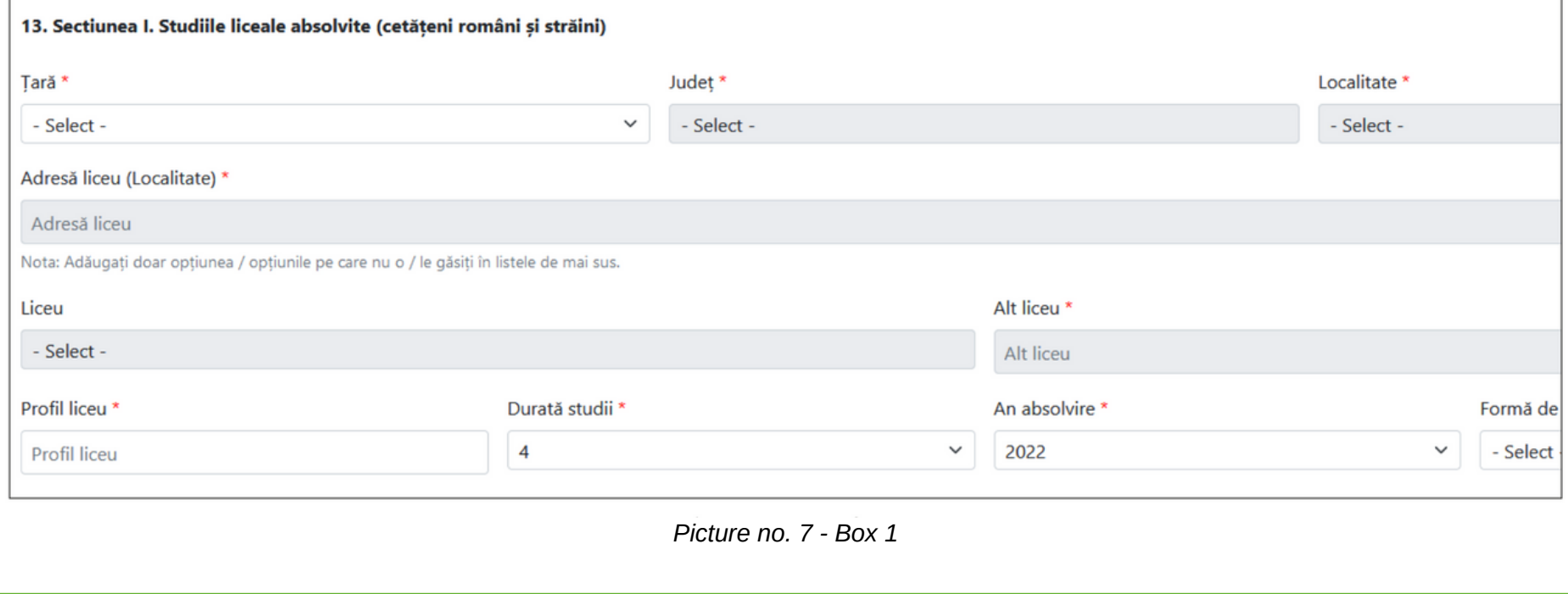

**Tipul diplomei (Type of diploma) -** it will be selected the type of graduation diploma of high school diploma, namely *BACCALAUREATE (baccalaureate/equivalent diploma for graduates abroad) picture no. 7 - box 2;*

**Alt tip diplomă** (Other type of diploma) - the candidates will fill in this field only if the type of graduation of high school is different than Baccalaureate.

**Seria şi nr. diplomei (series and number of the diploma) -** it will be filled in the series and number of the graduation diploma.

**Emisă de (Issued by) -** It will be filled in the institution which issued the Baccalaureate diploma.

**Nr. eliberare (Number and date of issue) -** it will be filled in the number and date of issue which can be found on the graduation diploma.

**Număr foaie matricolă (Number of the transcript of records)**– it will be filled in the number of the transcript of records.

For foreign citizens (EU, EAA and SC) with high school studies graduated abroad - the recognition of the Baccalaureate diploma by the specialized department within the Ministry of Education (CNRED), number/series of the document / equivalence document.

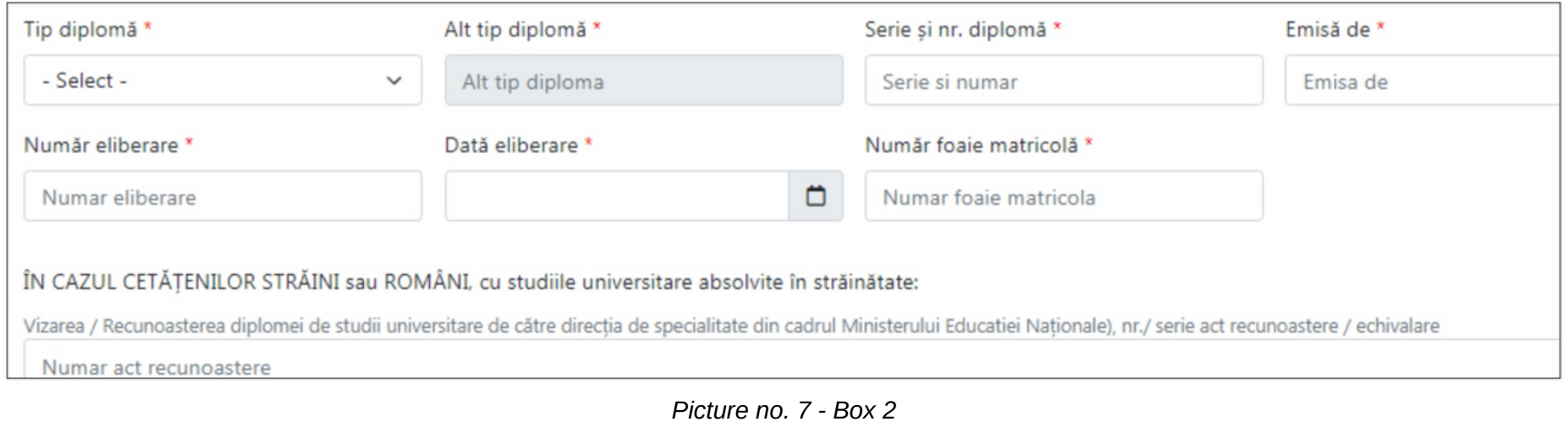

For question 15, section II, Unfinished academic studies - candidates will select the option No.

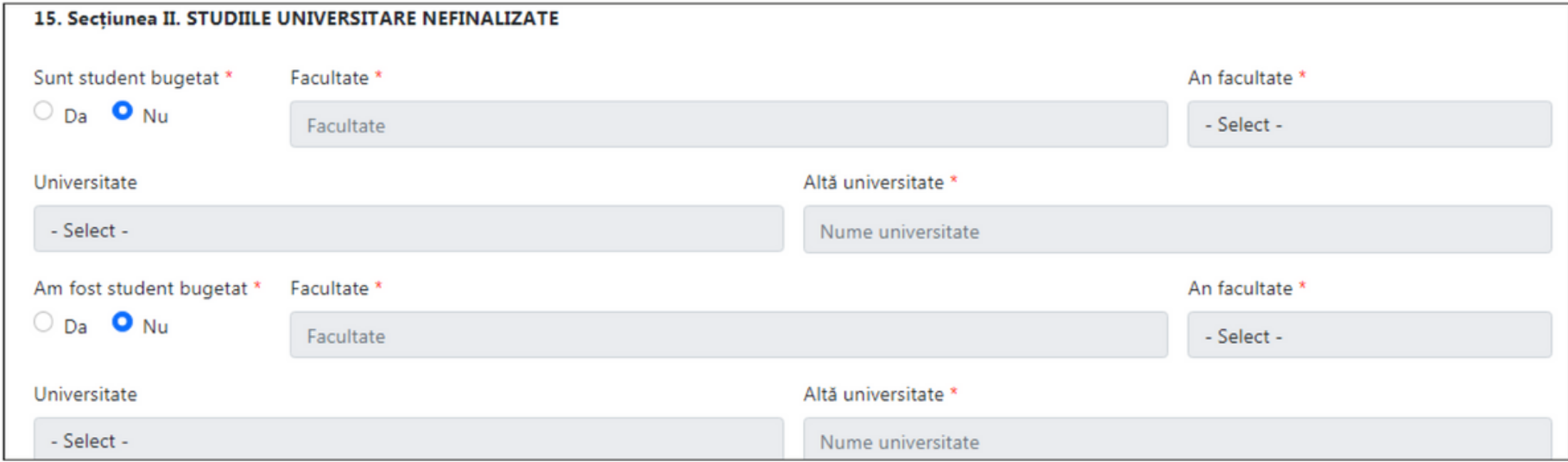

*Picture no. 8*

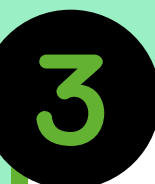

For the candidate who owns an university graduation diploma, the information requested at question 16, section III, Completed academic studies will be filled in (picture no. 9), specifying Tara (Country), Judet (Region), Localitate (City) where he/she studied. In case they cannot be found in the list, it will be introduced in the field Localitate Univeristate (University City), only those options which cannot be found in the list.

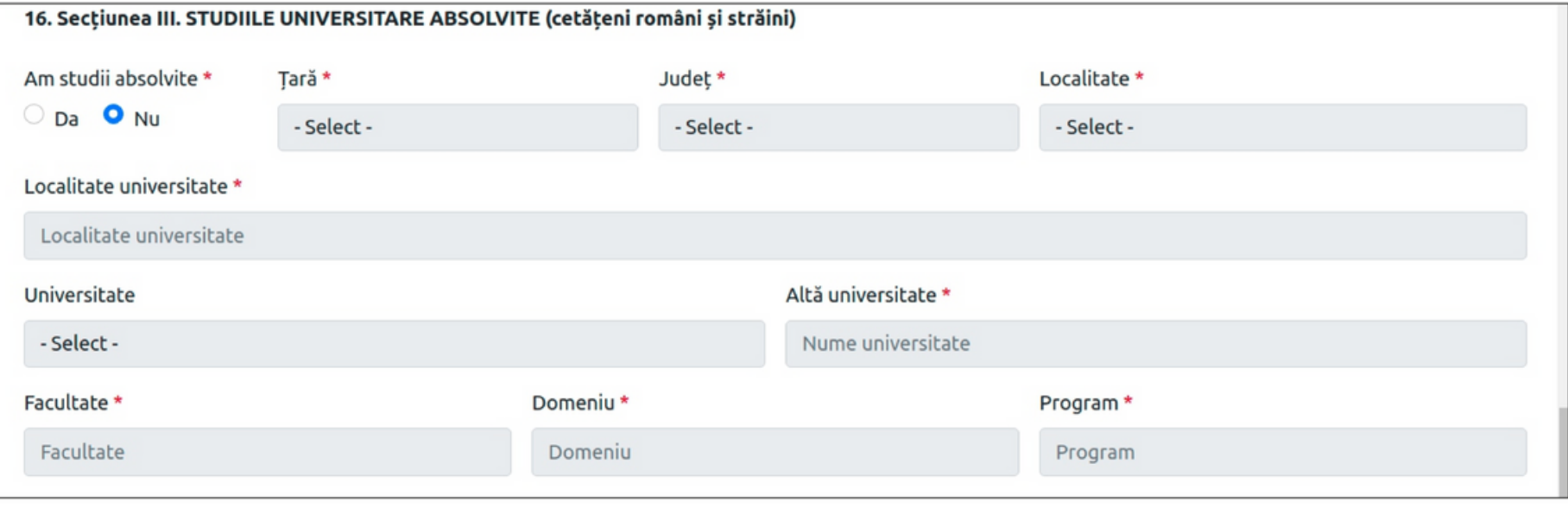

*Picture no. 9*

Information regarding the completed academic studied must be specified in the fields, as shown in picture no. 9.a

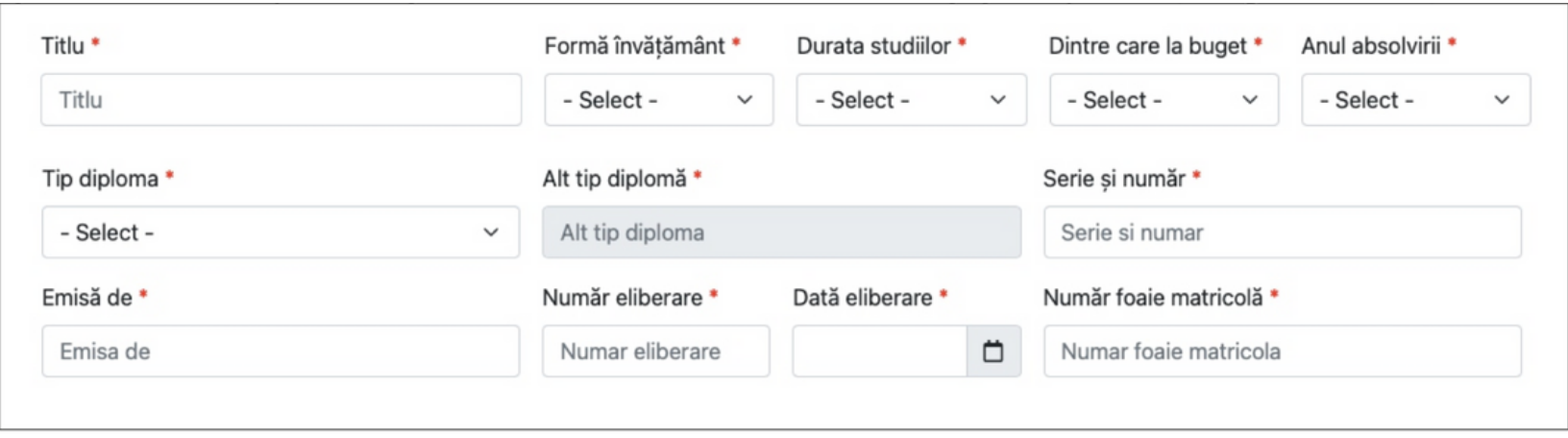

*Imaginea nr. 9.a*

For foreign citizens (EU, EAA and SC) with high school studies graduated abroad - the recognition of the Baccalaureate diploma by the specialized department within the Ministry of Education (CNRED), number/series of the document / equivalence document.

ÎN CAZUL CETĂTENILOR STRĂINI sau ROMÂNI, cu studiile universitare absolvite în străinătate: \*

Vizarea / Recunoasterea diplomei de studii universitare de cître direcția de specialitate din cadrul Ministerului Educației Naționale), nr. / serie act recunoaștere / echivalare

Numar act recunoastere

*Picture no. 9.b*

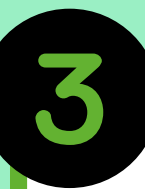

Then, the following data must be filled in, as shown in picture no. 10:

**Doresc cazare in caminele universitatii ca viitor student (I want accommodation in the university dormitories as a future student)** or not.

**Doresc sa studiez in timpul facultatii o limba straina (I want to study a foreign language)** - it will be selected one of the languages provided.

**Doresc sa urmez in timpul facultatii modulul psihopedagogic (I want to follow the teacher training module)** - It will be selected one of the options provided. Please mind that this training is extra charged.

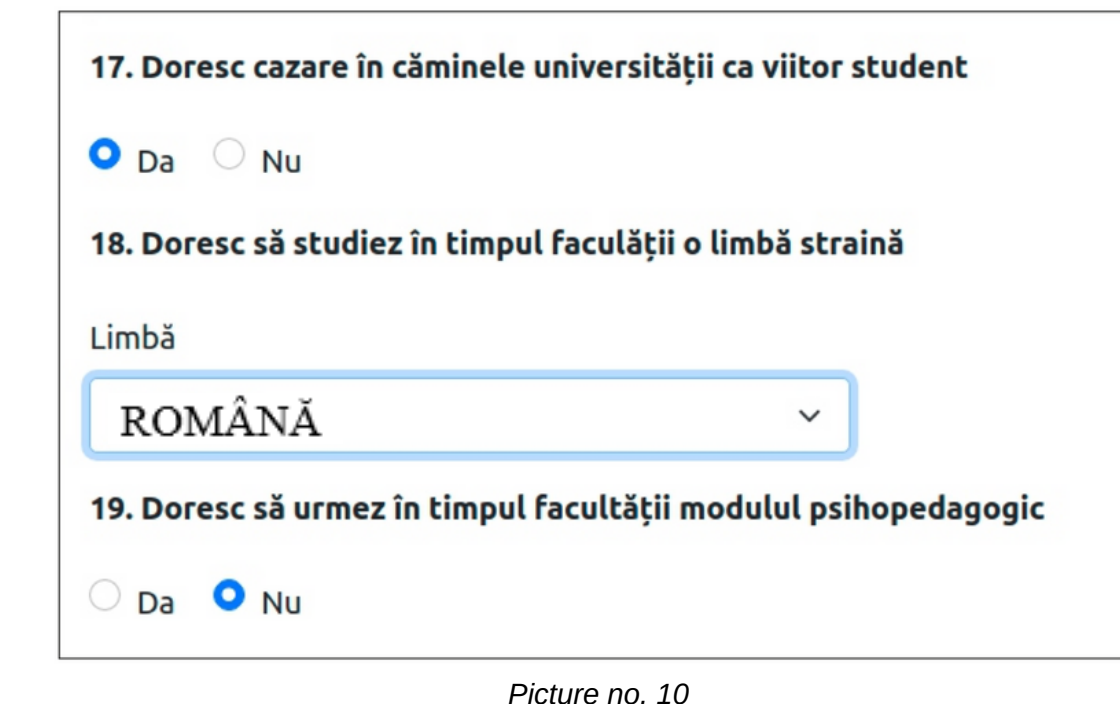

#### Î**ncărcare documente necesare dosarului de înscriere (Uploading the documents required to register) - as shown in picture no. 11.a**

Tip document cerut (Type of document requested) - it will be selected from the list (picture no. 11.b) one document which will be uploaded on the platform as a scanned document **(JPG/JPEG)**. The document will be uploaded from the personal computer by clicking the button "Adauga document (Add document)". This process will be repeated until all the documents requested by the Admission Methodology will be uploaded on the platform. Additional documents will be uploaded by selecting **Alte documente (Other documents).**

#### **NOTE! PDF documents are not supported by the platform.**

In order to be able to upload on the platform the documents required, the candidate will need a scanner or a camera (phone, tab, camera).

The accepted format for this documents is JPG/JPEG and the maximum accepted size is 2MB/document/picture. Note!

NOTE: The marriage certificate is mandatory only if the name of the candidate was changed and it can be added by *clicking the option Alte documente(Other documents).*

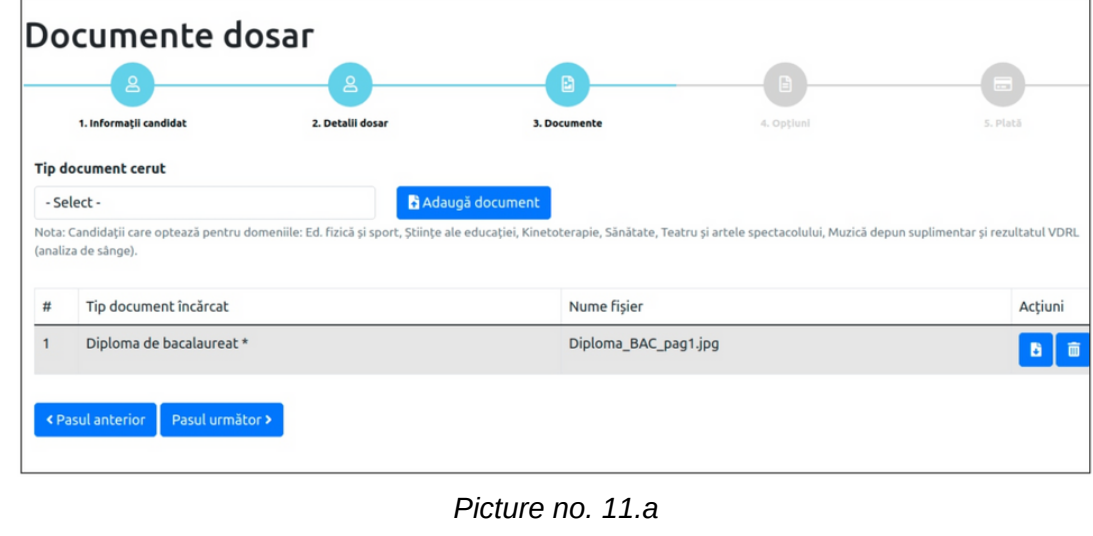

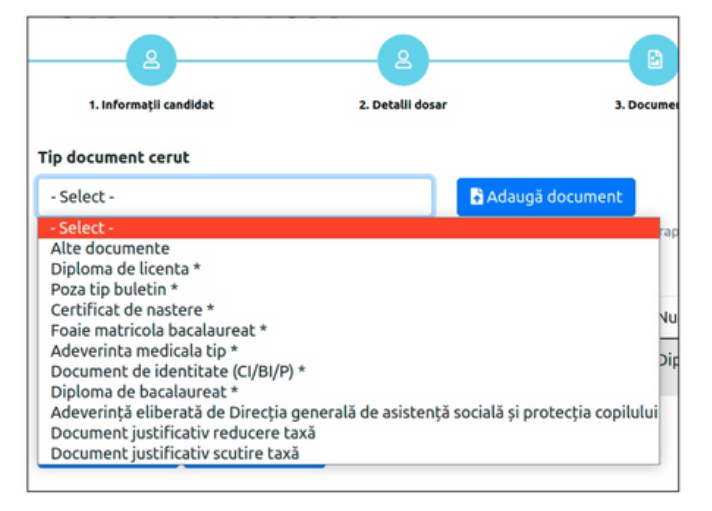

*Picture no. 11.a Picture no. 11.a*

#### *[www.admitere.ugal.ro](https://admitere.ugal.ro/)* 26

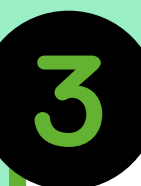

After passing to the next step, the section Optiuni (Options) will be shown and the section called Optiuni in ordinea preferintelor (Options according to prefferences) will be displayed (picture no. 12). The candidates will establish their options thus:

**Facultate (Faculty)** - it will be selected the desired Faculty.

**Domeniu licenta (Field of study**) - it will be selected the field of study

**Programul de studii (Study programme)** - it will be selected the name of the study programme (specialization related to the field of study).

**Loc (Seat)** - foreign candidates have dedicated seats and they will select the option **Taxă (tuition fee)**.

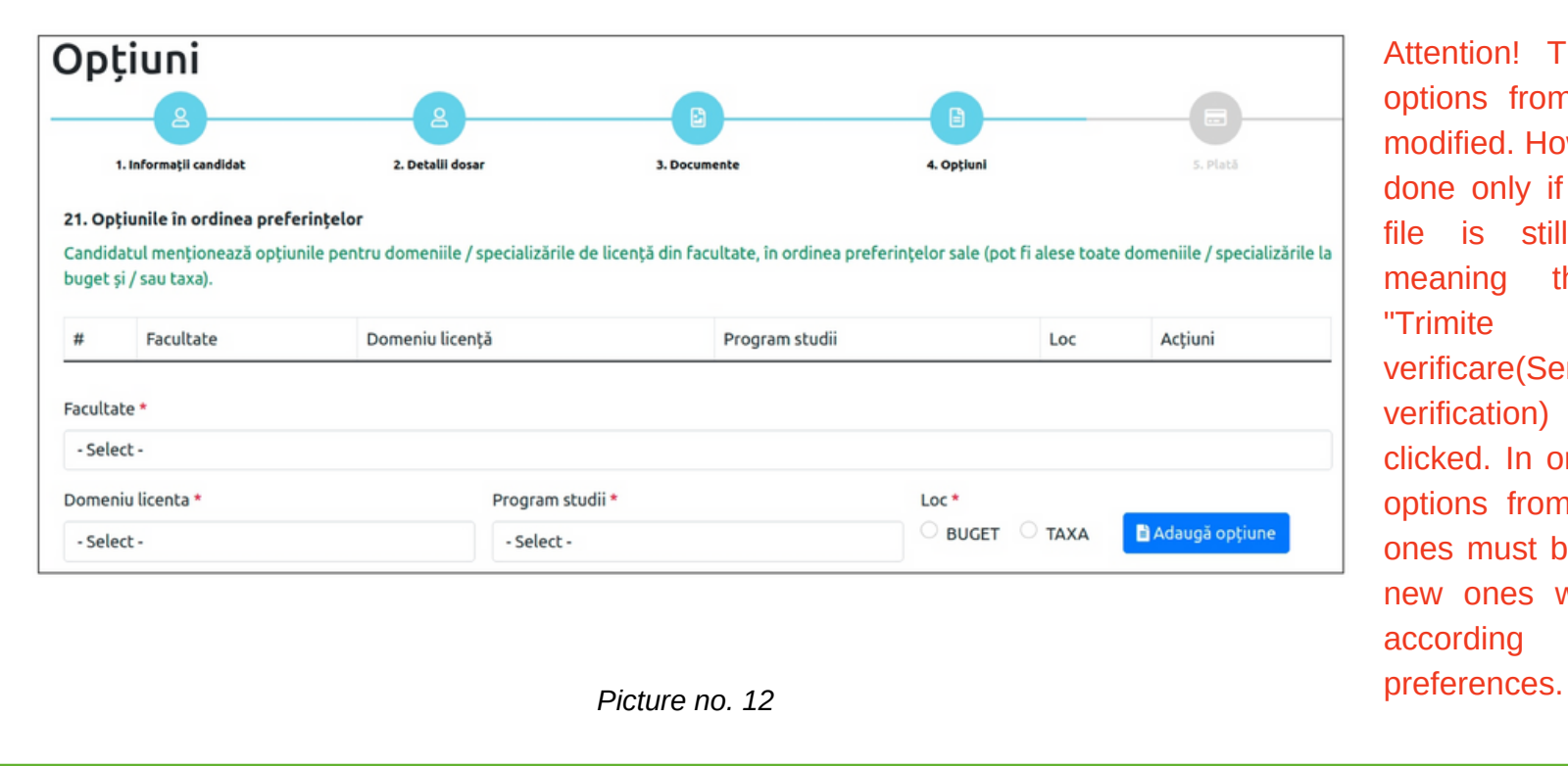

Attention! The order of the options from the list can be modified. However, this can be done only if the status of the file is still Deschis(Open), meaning that the button "Trimite dosar spre verificare(Send file for verification) has not been clicked. In order to modify the options from the list, the old ones must be deleted and the new ones will be introduced according to the current After you filled in all your personal details and options, and you checked them, you would click the button "**Trimite dosar spre verificare" (Send file for verification).** After clicking this button, the message from Picture no. 14 will be displayed. Clik Ok to send the file.

The status of your file, after you sent the file for verification can be checked by choosing the option **"Dosare Licenta" (Files for Bachelor's Degree),** from the menu on the left side of the page. Now, your file is "**In asteptare" (Pending)** (as shown in Picture 15).

#### nacle.ugal.ro

Declar pe propria răspundere, cunoscând consecințele juridice ale declaratiilor nesincere, că:

1. Am înteles toate informatiile pe care le-am completat în acest formular.

2. Sunt de acord cu informațiile completate în dosarul de înscriere.

3. Informatiile oferite sunt corecte si reale.

4. Am verificat informatiile din dosar.

5. Am adăugat toate documentele cerute în metodologie.

6. Am înțelec că după acest pas nu vor mai fi permise modificati la continutul dosarului (pașii 1-4)

Doriți să trimiteți dosarul către universitate, fiind de acord cu afirmațiile de mai sus?

*Picture no. 14*

OK

Cancel

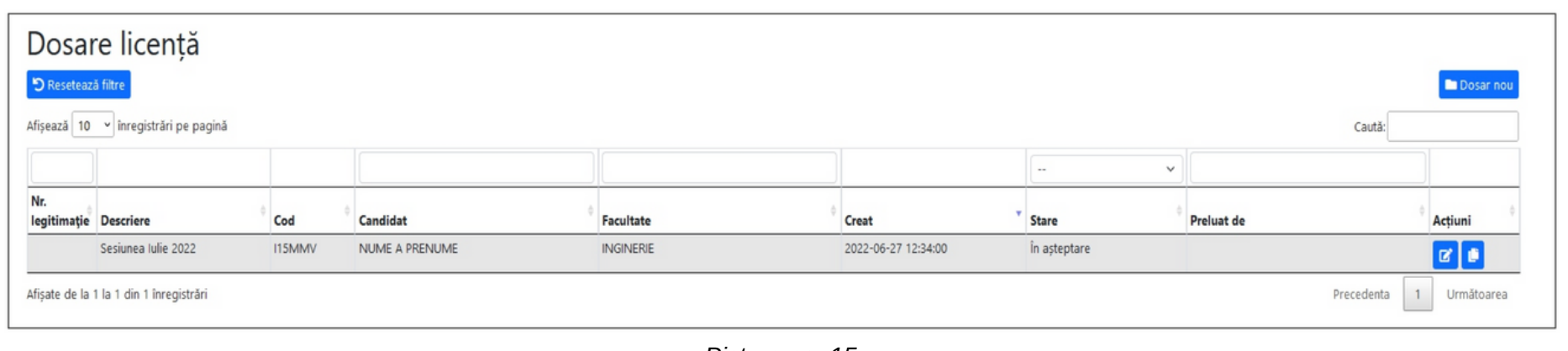

*Picture no. 15*

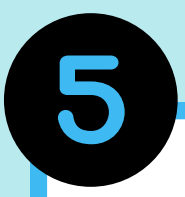

The status of the file you sent could be one of the following: : "In asteptare" (Pending), **, Preluat"** (Taken over), "Validat" (Validated) sau "Invalidat" (Invalidated).

After you sent the file and it was validated, you can view, save and print the **Fişa de înscriere (Application form)** şi **Legitimaţia de concurs (Badge)**, directly from the account created on the platform.

The candidate will receive the automatic confirmation from the system on the email address declared when creating the account, regarding the validation of the file, as well as the **Fişa de înscriere (Application form)**.

The candidate will be notified, both on the declared email address and on his/her account in the application, about the status of the file.

**Attention! A candidate who has set up an account on the platform can also submit files for other candidates. In this case, a new file can only be created after the previously opened file has been sent for verification and validation. It is not necessary for each candidate to create his/her own account on the platform.**

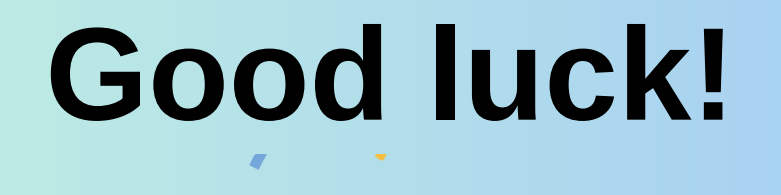

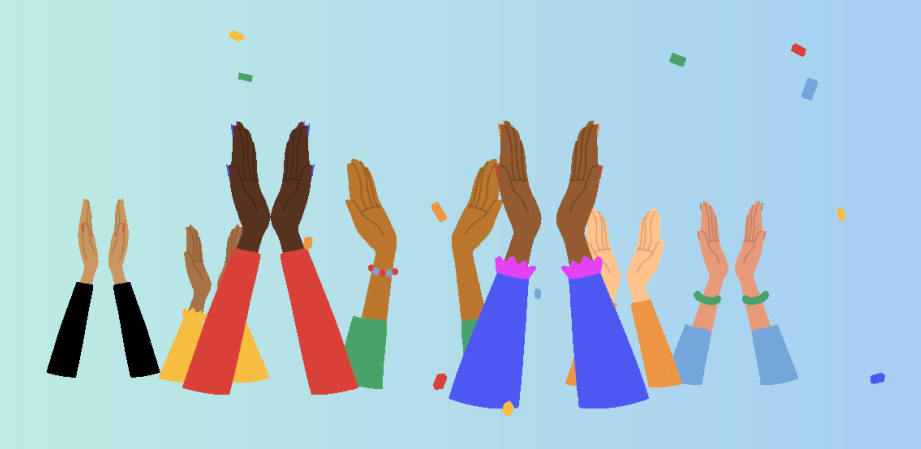

If you have questions regarding the online registration within "Dunărea de Jos" University of Galați, you can e-mail us at:

## **admitere.international@ugal.ro**

or you can call us: **0731055711, 0336130104.**

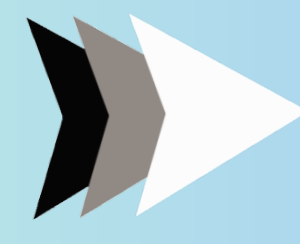

[www.admitere.ugal.ro](https://admitere.ugal.ro/)

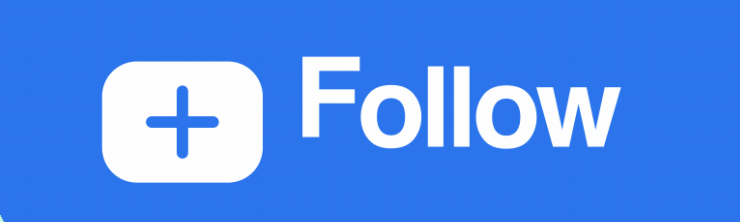

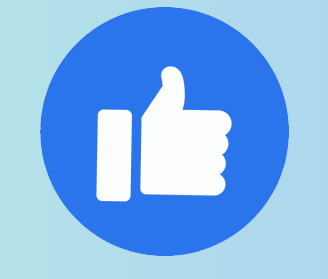

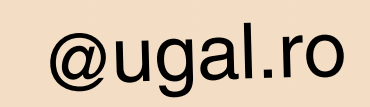

@universitateagalati